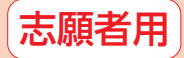

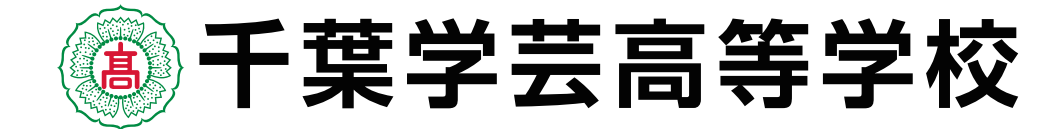

# **2023 ~ 2024 インターネット (Web) 出願の手引き**

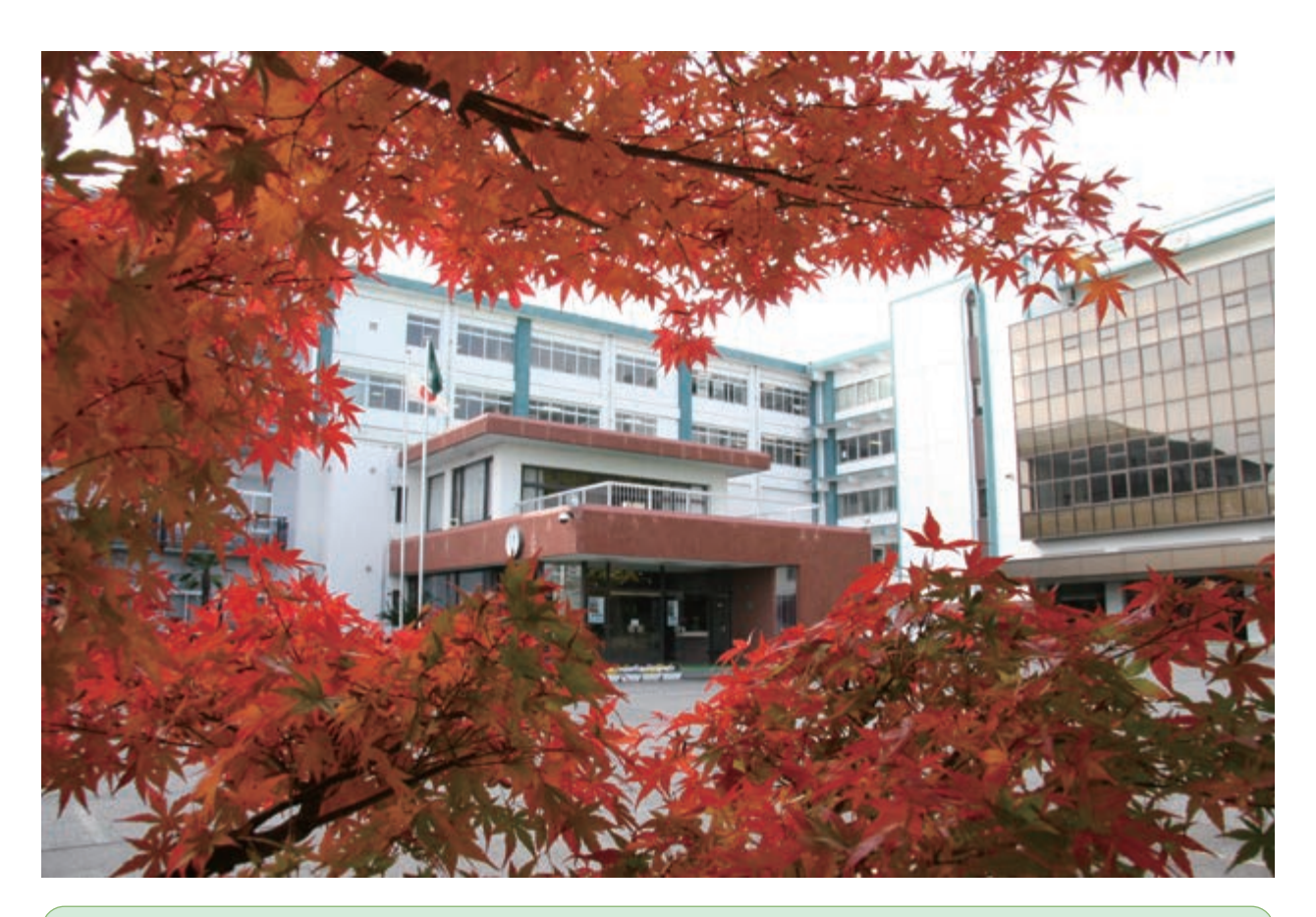

**入試制度の概要は千葉学芸高等学校 Web サイトをご覧ください** 千葉学芸高等学校ホームページ https://www.cgh.ed.jp/

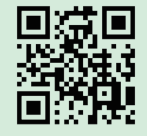

## **インターネット出願サイトの入力方法についてのお問い合わせ先**

- ※ 出願サイトの入力方法など、システムや操作に関するお問い合わせは、出願サイトのログ インページに記載の「お問合せ先」を参照し、E-サービスサポートセンターの電話番号 にお問い合わせください(三菱総研 **mirai**compass, 24 時間受付)。
- ※ 20 時以降の受付については、ご質問内容により翌営業日の回答になることがあります。 (営業日:月~金(祝祭日、年末年始 [12/26 ~ 1/5] 除く))
- ※入試・出願に関するご質問には,E- サービスサポートセンターではお答えできませんので, 中学校を通して千葉学芸高等学校へお問い合わせください。

千葉学芸高等学校 入学事務課 Tel: 0475 - 52 - 1161 (9:00 ~ 17:00)

## **千葉学芸高等学校 インターネット出願**

本システムは,インターネット環境に接続できるパソコン・タブレット端末およびスマートフォンでのみ ご利用が可能です。 ※上記環境が無い方は千葉学芸高等学校の機器をご利用いただけます。

## **(1)本校ホームページ www.cgh.ed.jp の「入学案内」より出願サイトへアクセスします。**

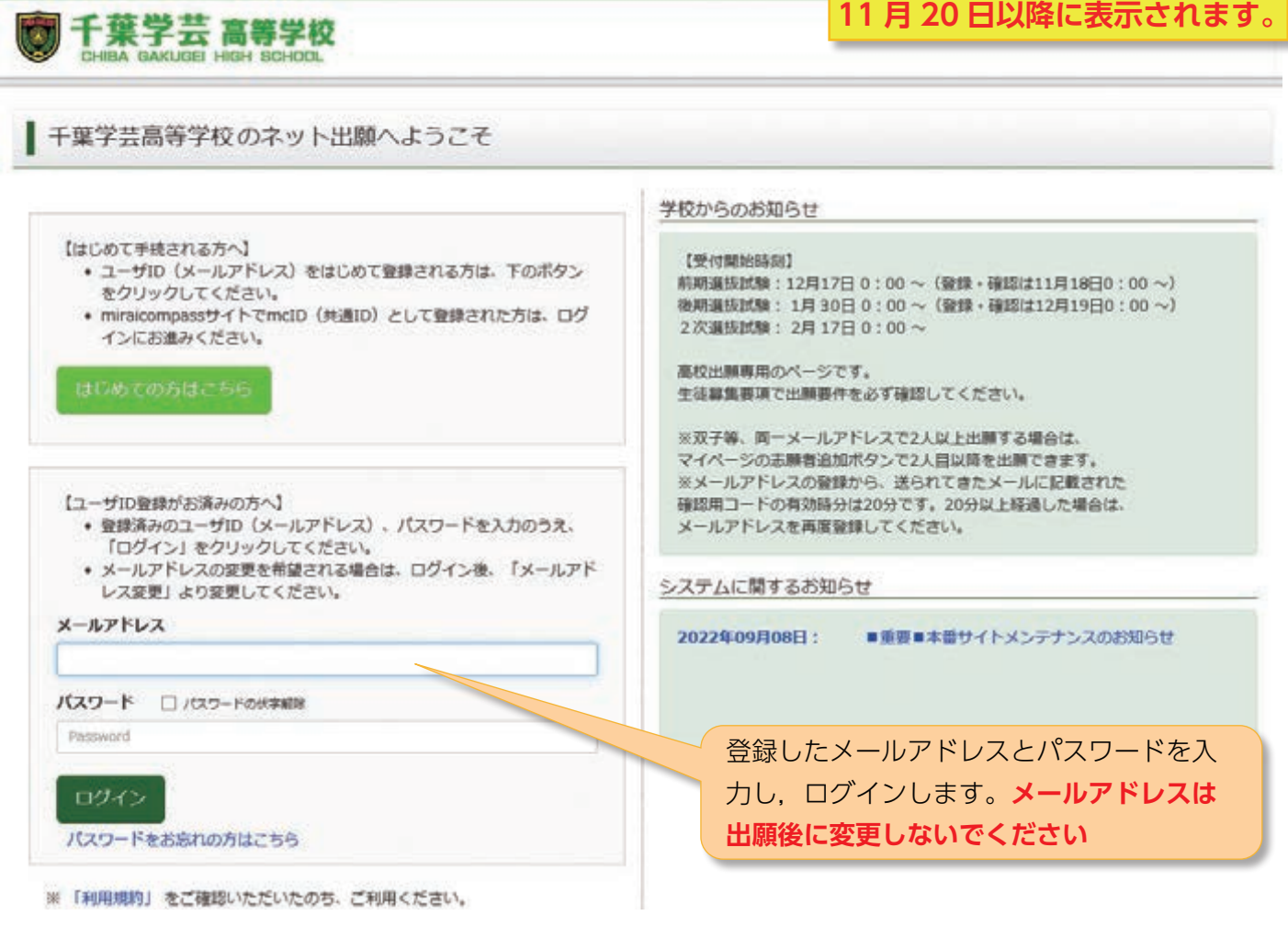

## **(2)出願申し込み手続きの開始**

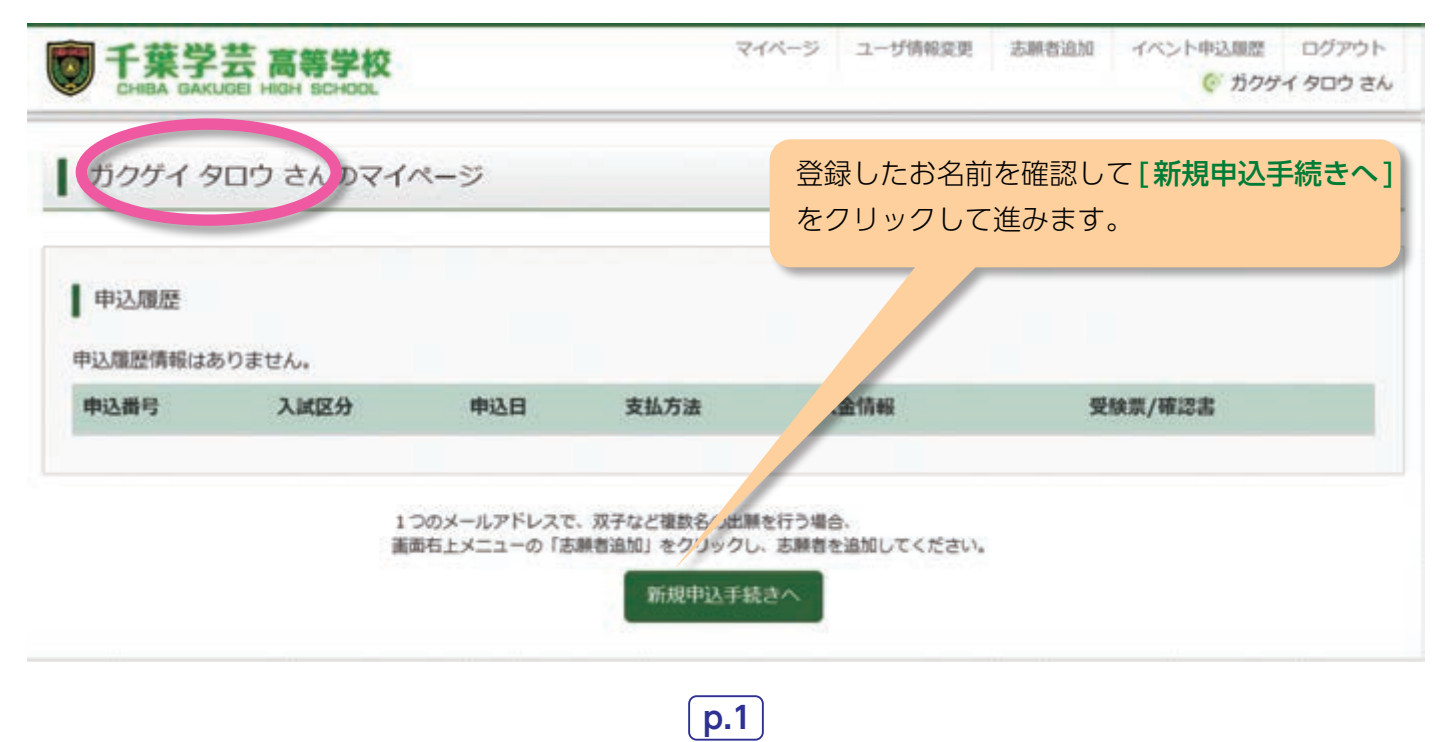

## **(3)入試区分を選択します。**

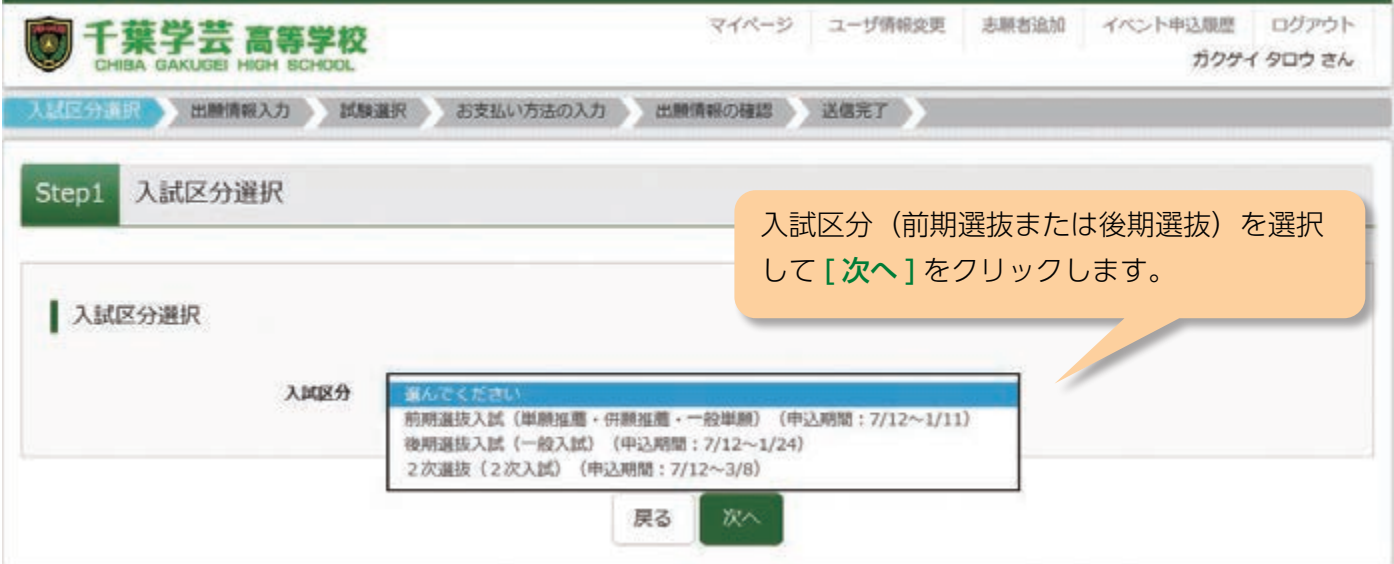

## **(4)志願者情報・併願先・保護者氏名等の必要情報を入力します。**

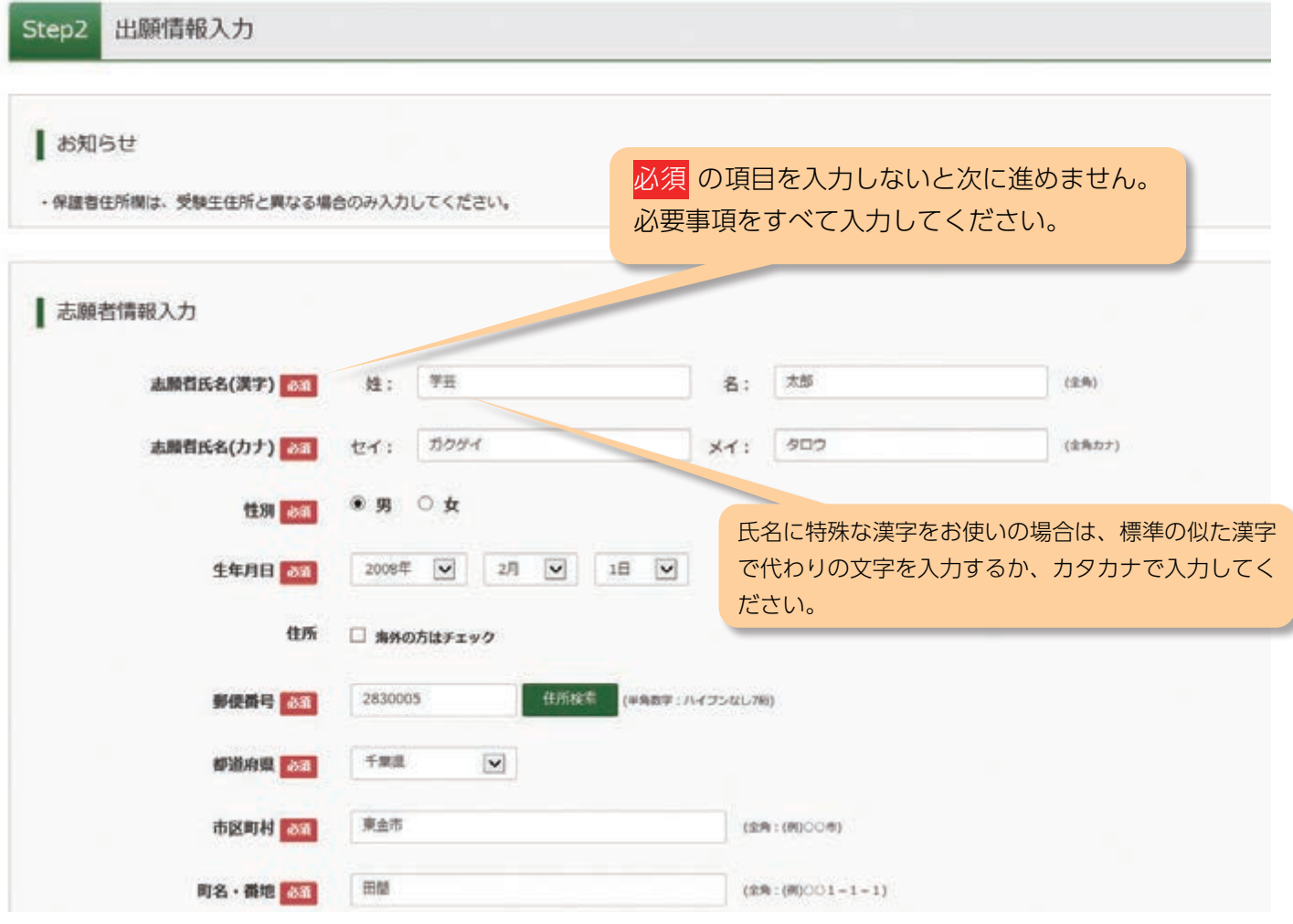

## **(5)試験選択画面で確認して選択をします。**

**I** in

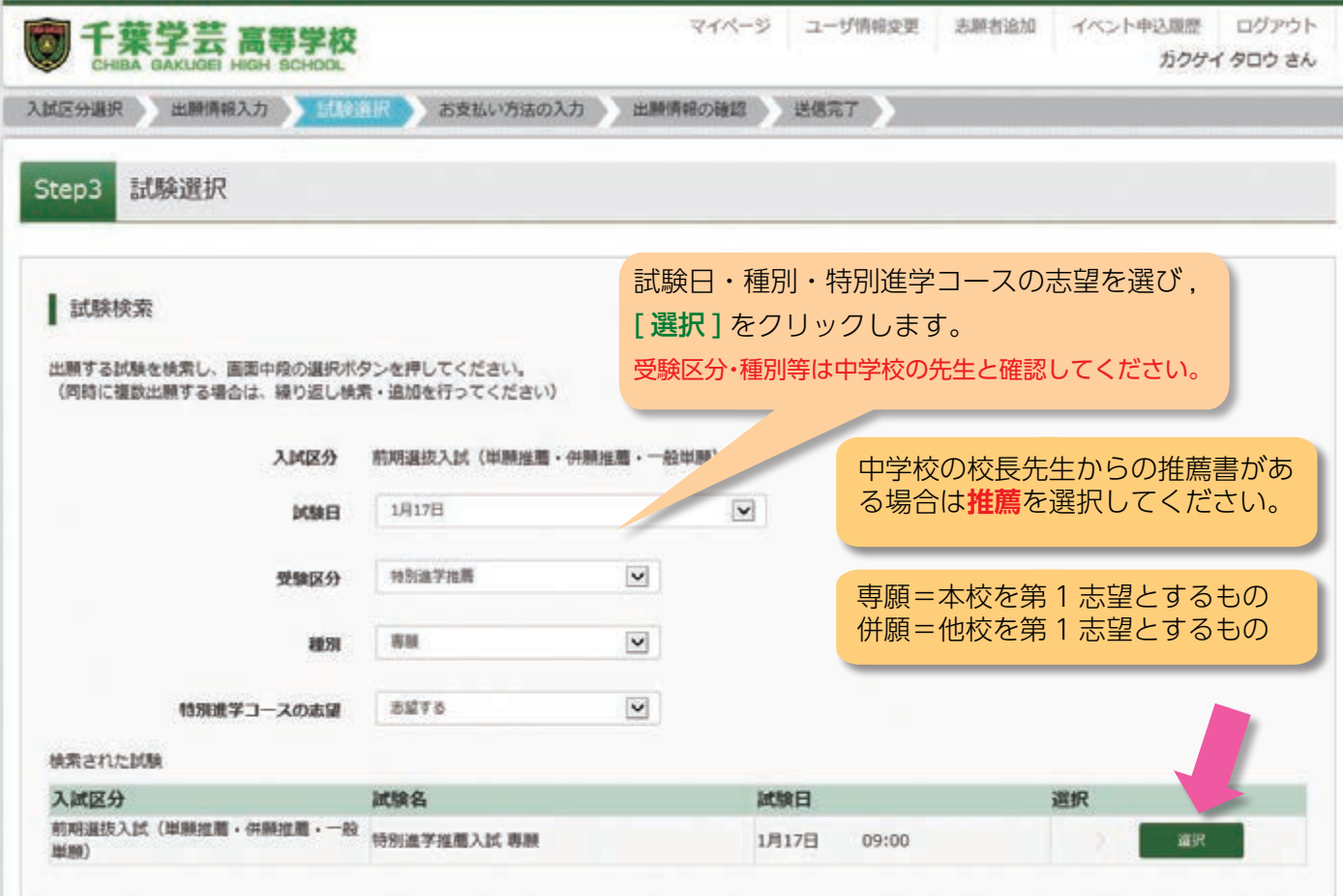

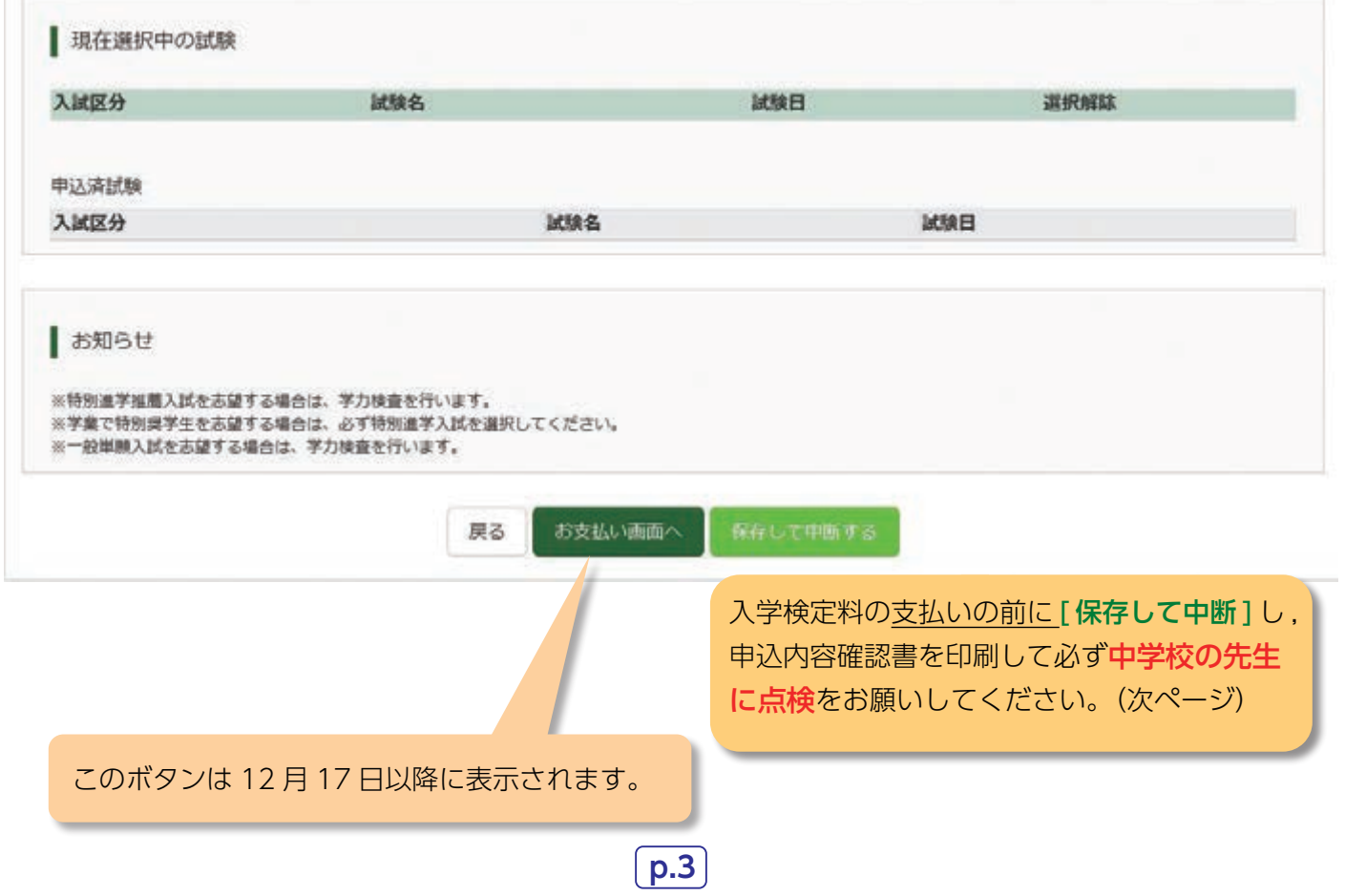

## **(6)入学検定料を支払う前に印刷して,中学校の先生に確認していただきます。**

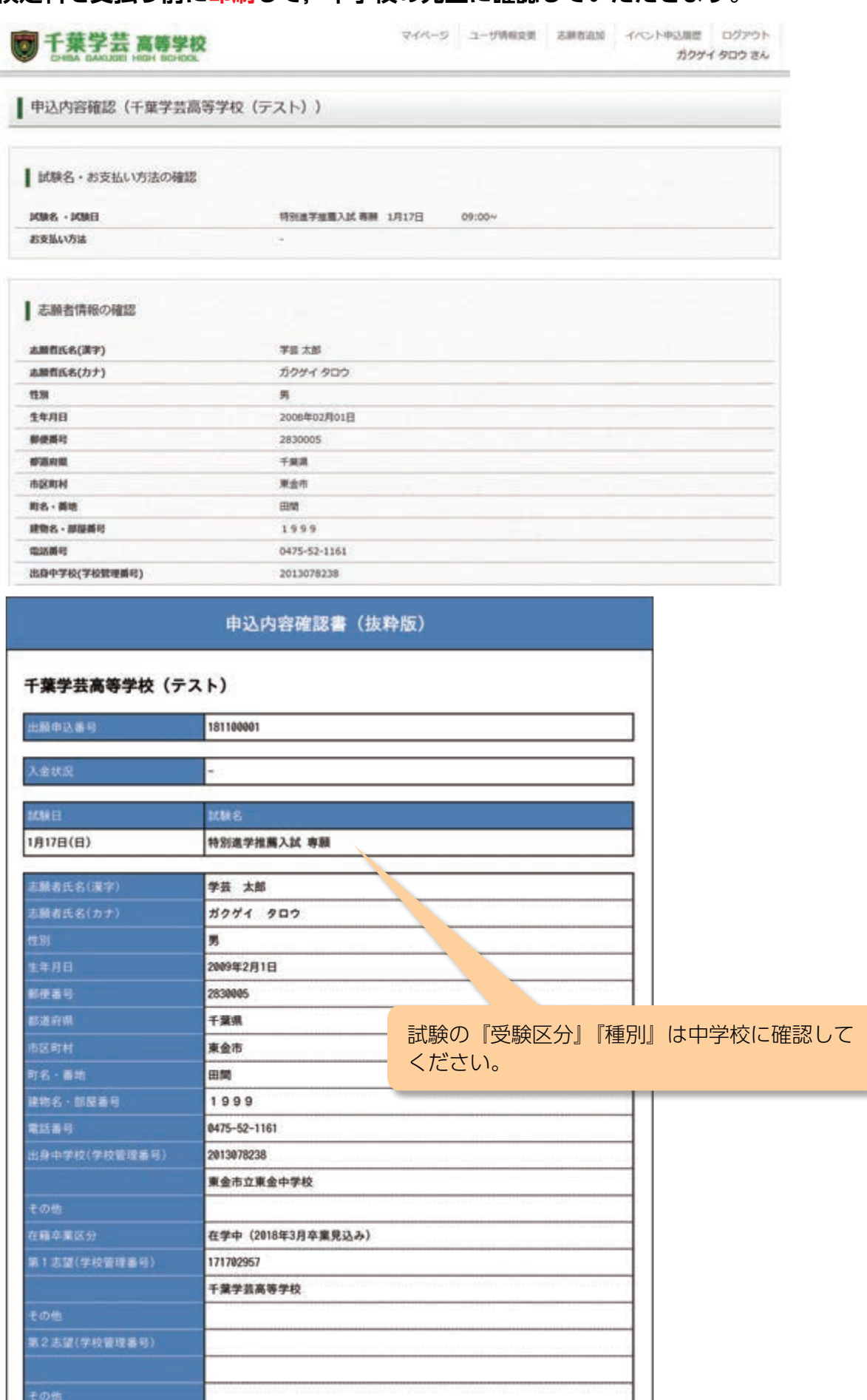

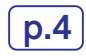

。<br>第3志望(学校管理番号)

## **(7)最終確認をします。(ここまでの内容に間違いがないことを確認してください)**

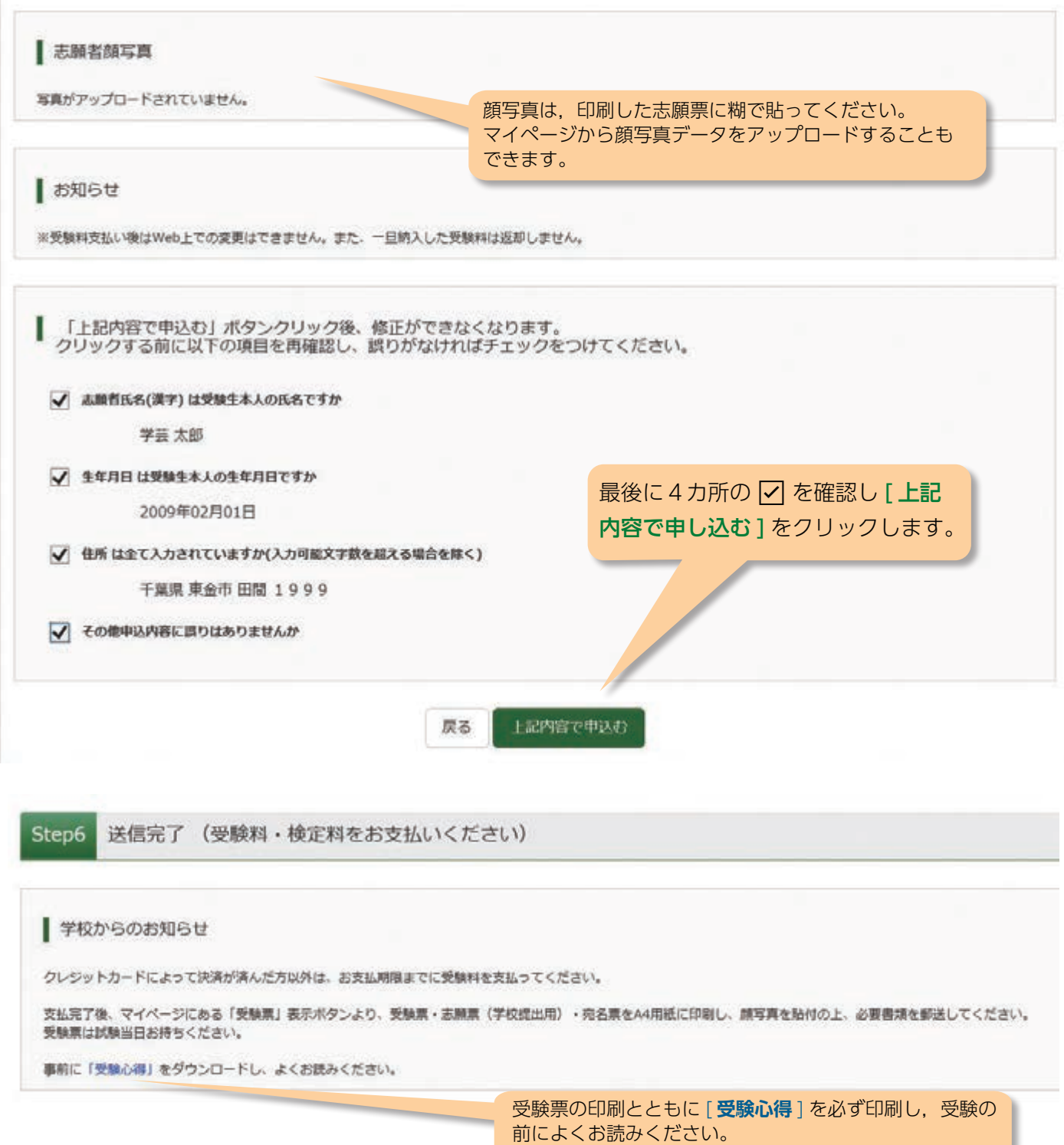

## **(8)決済完了を確認して , 受験票出力へ進みます。**

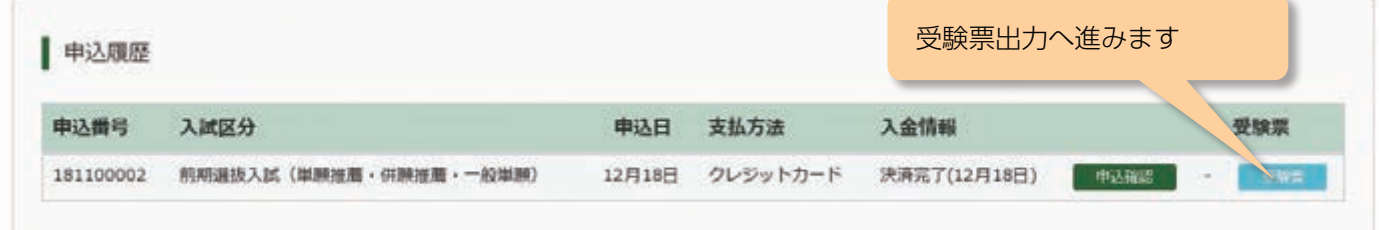

#### **(9)申込履歴画面より進み,受験票/確認書を PDF で印刷します。**

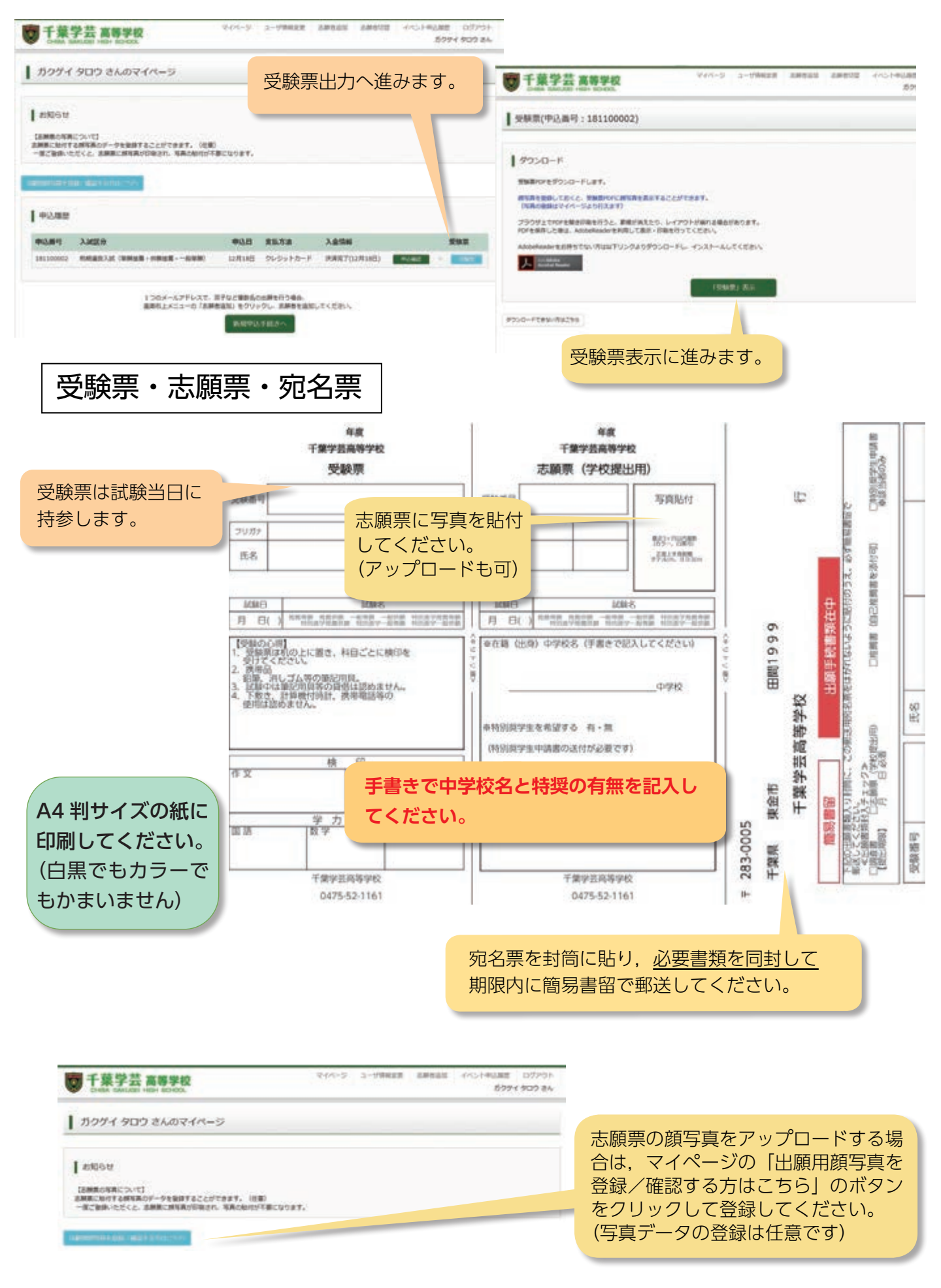

## **(10)前期入学試験・後期入学試験の郵送書類について**

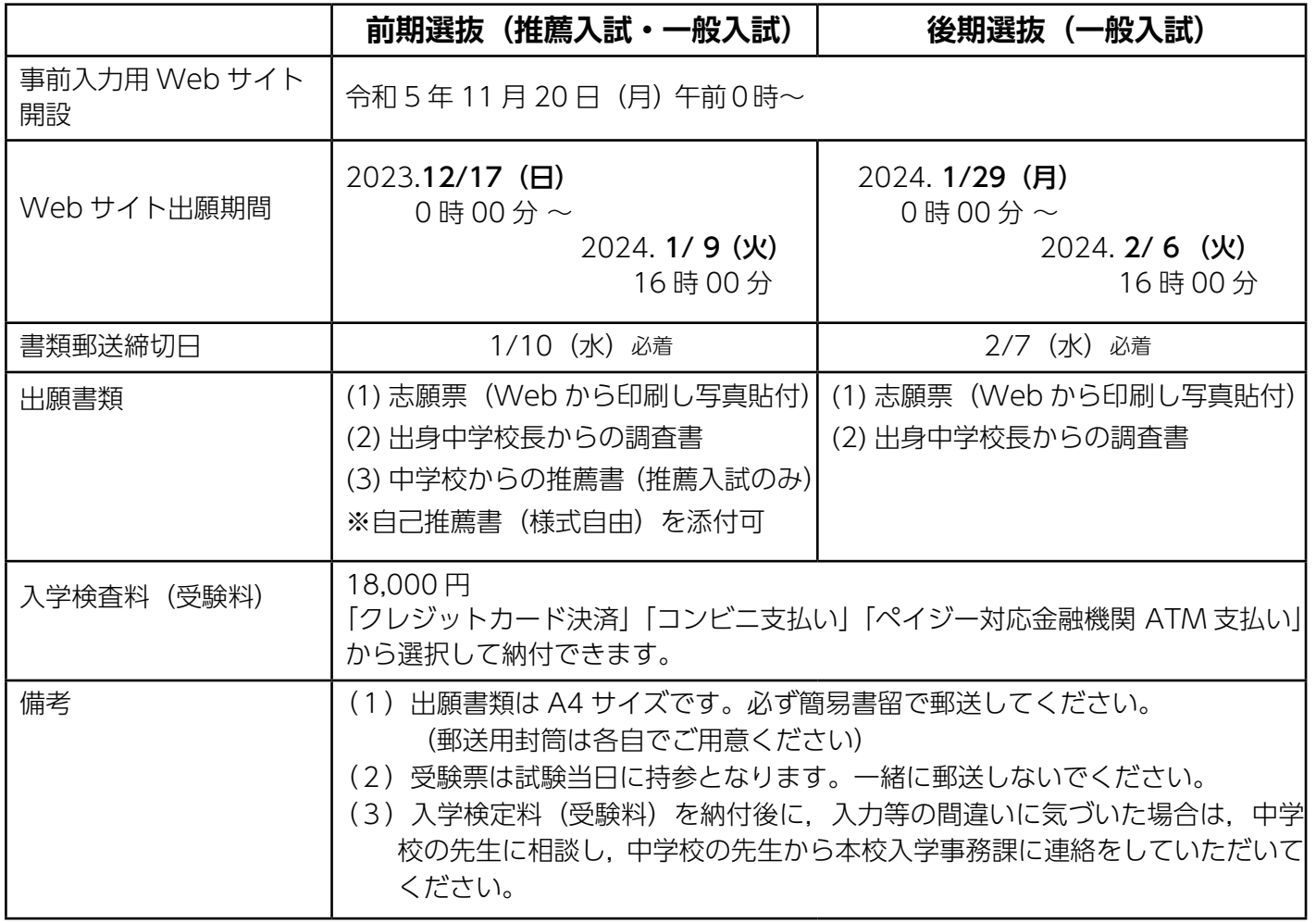

※中学校からの書類(調査書・推薦書・特別奨学生申請書)を開封した場合,出願無効となります。

20230913K

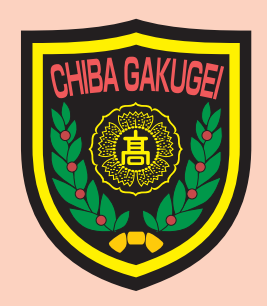

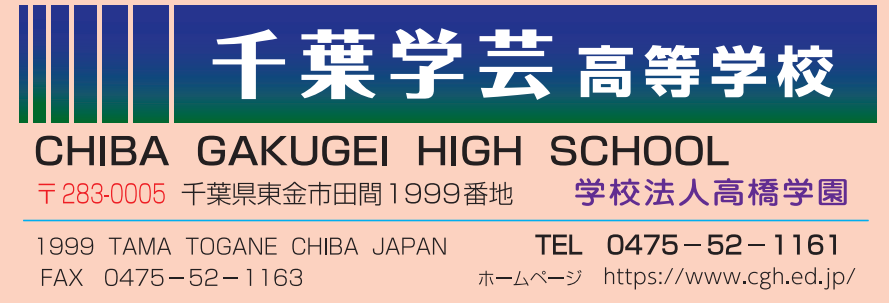